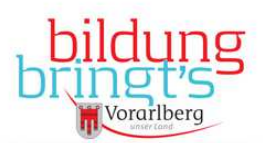

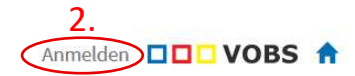

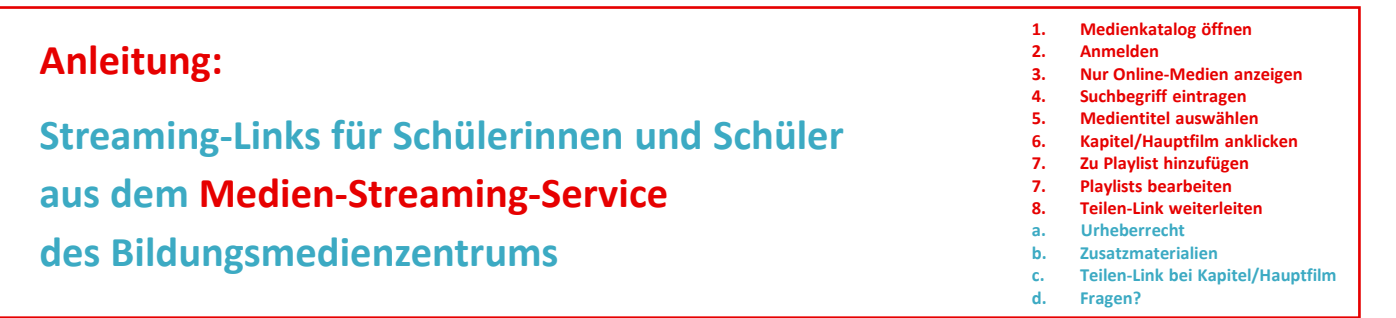

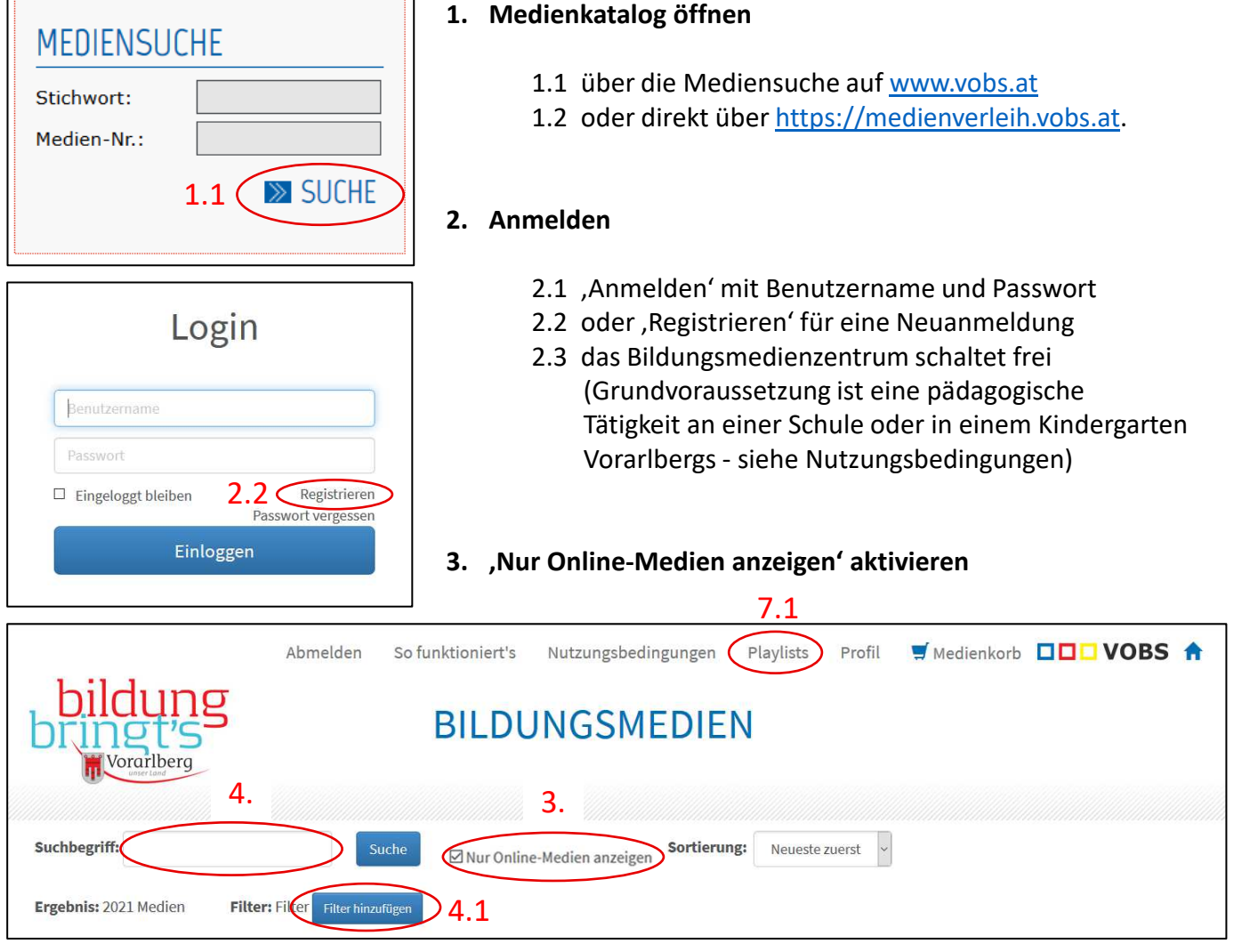

### **4. Suchbegriff eintragen**

- 4.1 Verwendung einzelner Begriffe empfohlen
- 4.2 wenn Filter hinzugefügt (Schulstufe oder Fach), darauf achten sie bei der nächsten Suche gegebenenfalls wieder zu entfernen

Filter zurücksetzen

#### **5. Medientitel wählen**

- **5.1** Info- und Streaming-Fenster öffnet sich
- 5.2 unterhalb des Streamingfensters , Kapitel' und , Zusatzmaterial' sichtbar

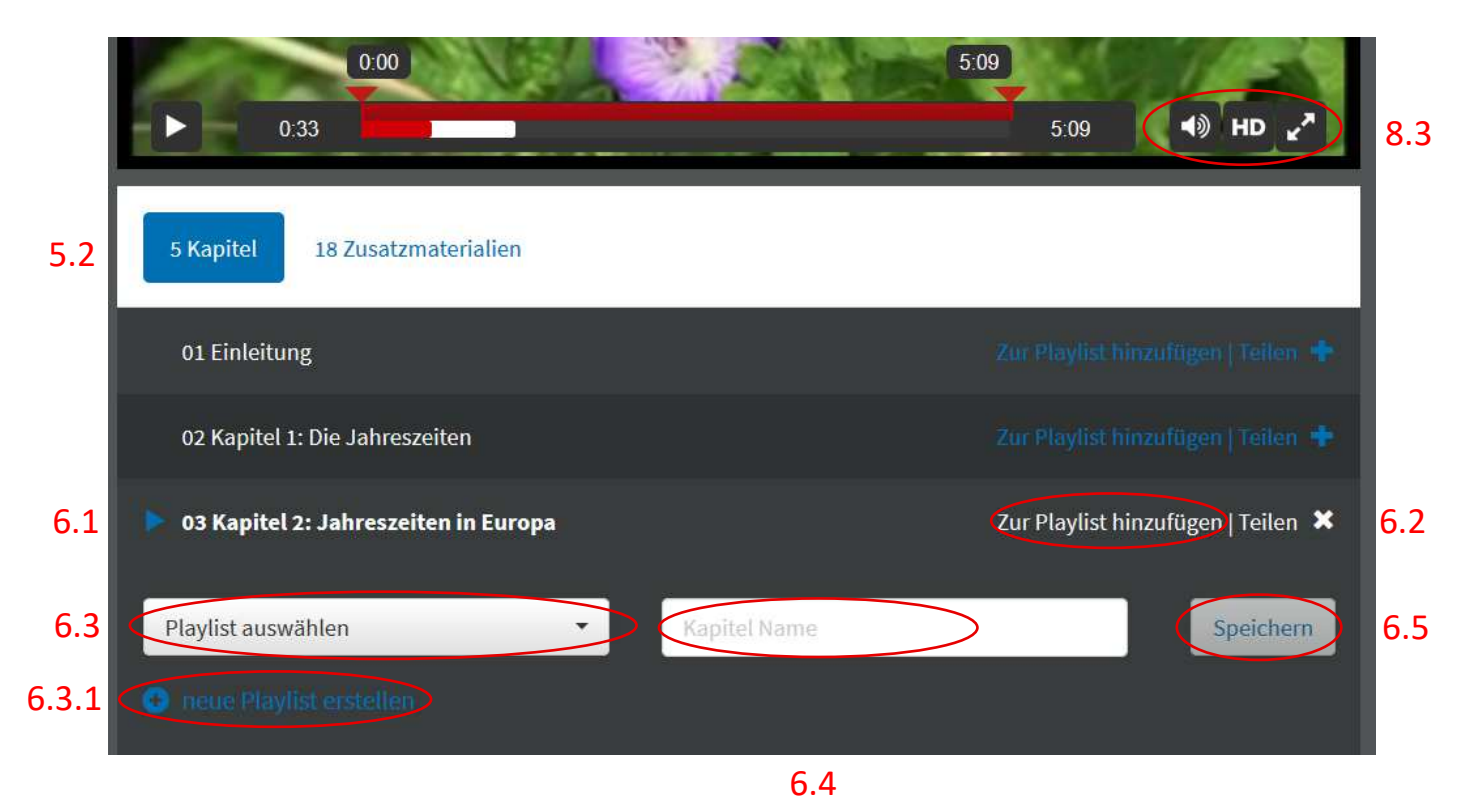

#### **6. Playlists erstellen**

- 6.1 Kapitel (Hauptfilm, Kapitel, Bonusfilm) auswählen
- 6.2 auf , Zur Playlist hinzufügen' klicken
- 6.3 Playlist wählen oder , neue Playlist erstellen'

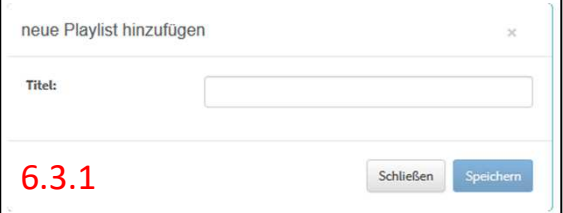

6.3.1 neuen Playlist-Titel eintragen und mit ,Speichern' bestätigen

> neuer Titel wird im Feld, Playlist auswählen' übernommen

- 6.4 Kapitel-Namen eintragen oder ursprünglichen (mit Copy-Paste) übernehmen
- 6.5 mit , Speichern' bestätigen
- 6.6 Vorgang mit weiteren Kapiteln oder Hauptfilmen wiederholen
- 6.7 Playlists können aus Teilen unterschiedlicher Medientitel bestehen
- 6.8 Anzahl an Playlists unbeschränkt

#### **7. Playlists bearbeiten**

- 7.1 auf Register, Playlists' (oben Mitte) wechseln
- 7.2 Playlist auswählen (unterhalb des Streamingfensters)
- 7.2 Reihenfolge innerhalb der Playlist anpassen
- 7.2 Titel der Playlist umbenennen
- 7.3 Teile oder gesamte Playlist löschen

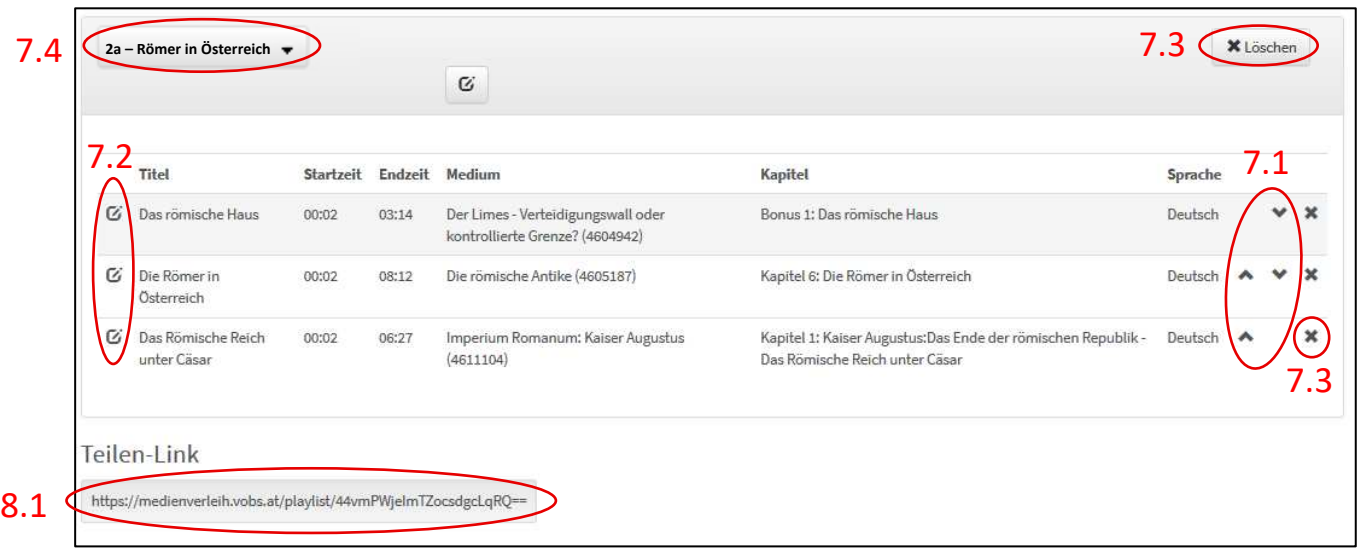

- 7.4 Klassenname im Playlist-Titel integrieren: z.B. , 2a Römer in Österreich' (auch 6.3.1)
- 7.5 persönliche Playlists jederzeit und überall aufrufen, ergänzen, bearbeiten (anmelden)

## **8. Playlist-Teilen-Link kopieren und weiterleiten**

- 8.1 kopieren des Links unterhalb der Playlist rechte Maustaste drücken: , Link-Adresse kopieren', , Link kopieren'
- 8.2 personifiziert an Schülerinnen, Schüler, Unterrichtende weiterleiten
- 8.3 Einstellungen: Schülerinnen, Schüler informieren, dass Ton verändert, (Kopfhörer verwendet,) Bildqualität verbessert (DVD statt WEB) oder Vollbild eingestellt werden kann

# **Informationen**

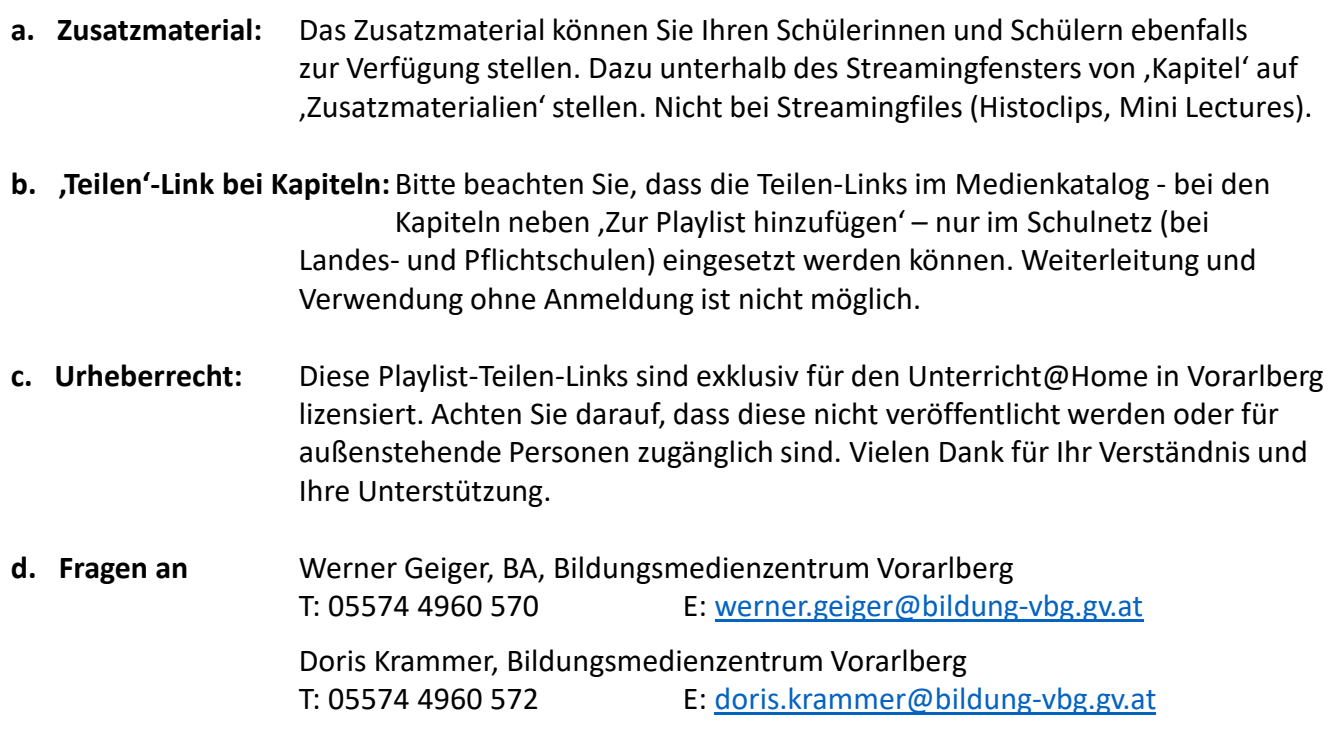